## Навигация в модуле

После выбора сертификата откроется страница поиска рецептов.

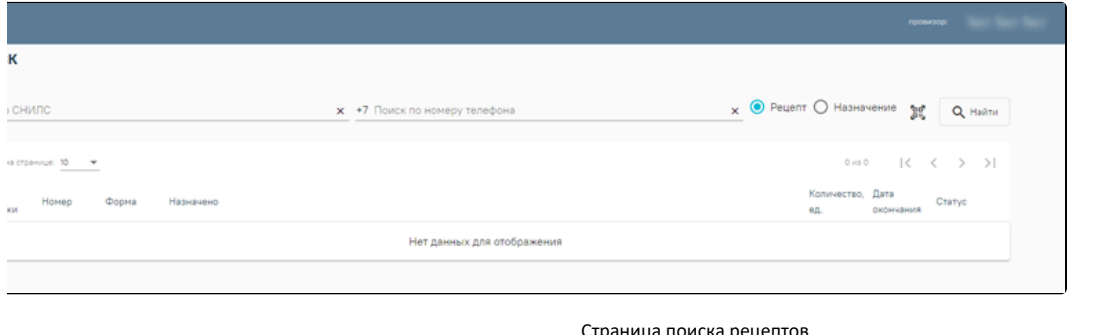

Страница поиска рецептов

Слева отображается меню модуля. Для скрытия меню необходимо нажать . Для отображения меню необходимо нажать

Справа отображается ФИО пользователя, под которым осуществлен вход в модуль.

Выбранная должность будет отмечена .

При нажатии на ФИО пользователя в правой части окна откроется окно с выбором действия:

Выбор должности пользователя. У пользователя есть возможность выбрать должность, в соответствии с которой он будет осуществлять работу.

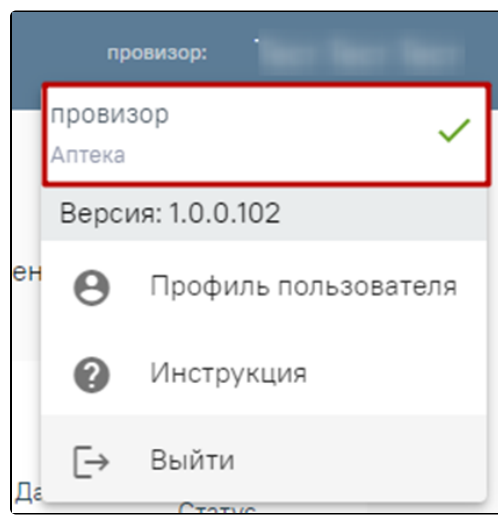

## Выбор должности пользователя

- «Профиль пользователя». При выборе действия «Профиль пользователя» в новой вкладке браузера откроется страница настроек профиля.  $\bullet$ Подробнее работа с настройками профиля описана в разделе [Настройки сканера.](https://confluence.softrust.ru/pages/viewpage.action?pageId=53284693)
- «Инструкция». При выборе действия «Инструкция» в новой вкладке браузера откроется страница с инструкцией по работе в модуле отпуска рецептов.
- «Выйти». При выборе действия «Выйти» осуществится выход из модуля. Будет осуществлен возврат на страницу авторизации.